## Manual for evaluating Appraisal Document by Approvers

1. Login to ESS. Go to MSS– Performance Management – Reporting Officer Inbox/reviewing Officer Inbox /Final Authority Inbox as the case may be.Here is the case taken for Reporting Officer i.e Appriaser

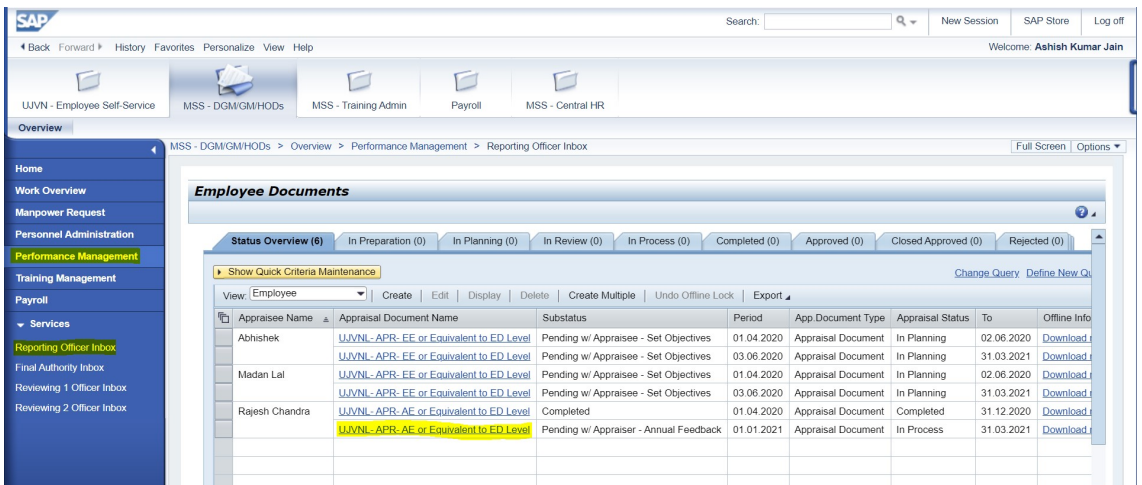

Click on the Appraisal Document Name .

## 2. Go to Annual Work Plan tab. Enter the Marks.

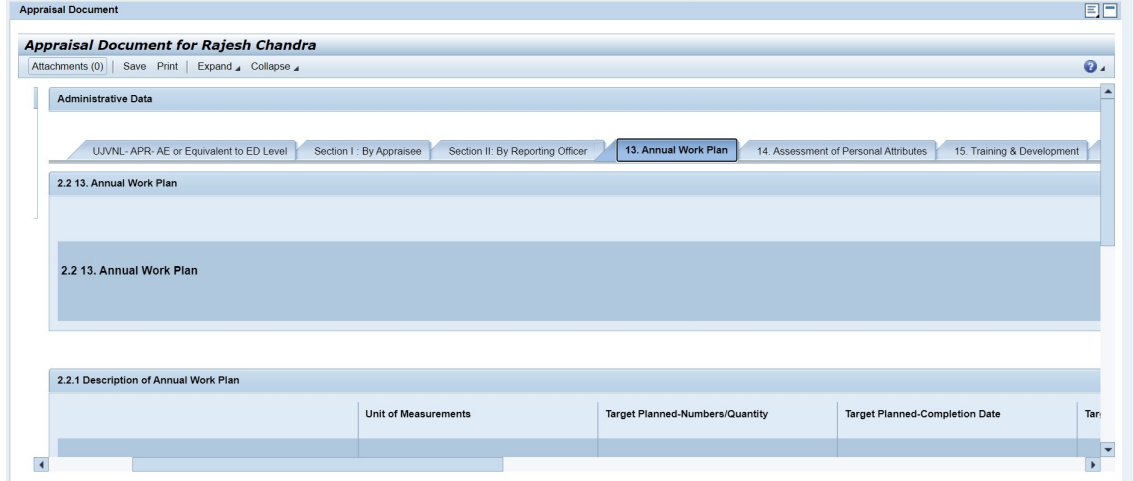

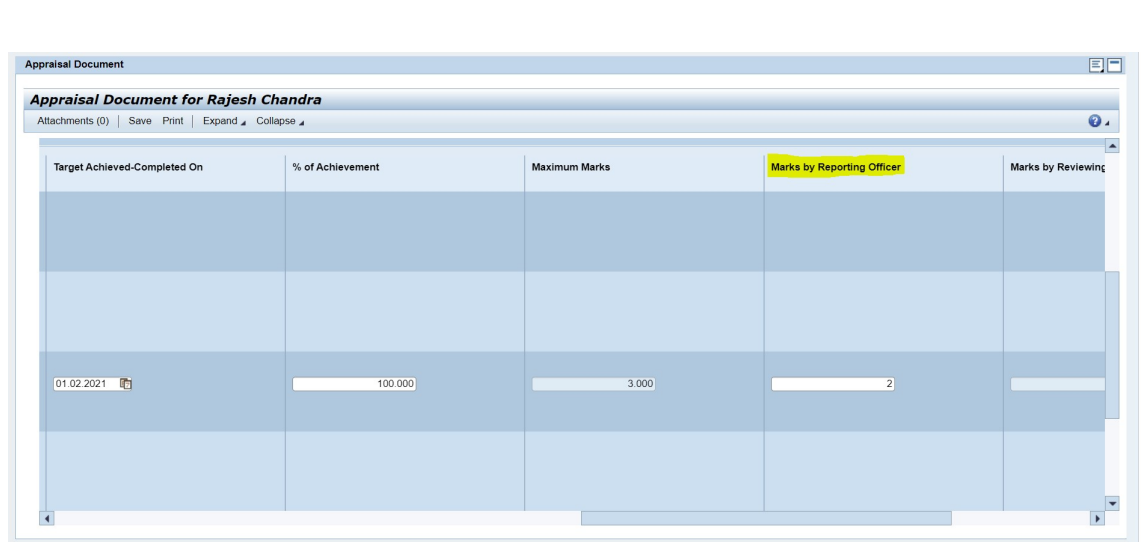

## 3. Go to Assessment of Personal Attributes tab. Enter the Marks.

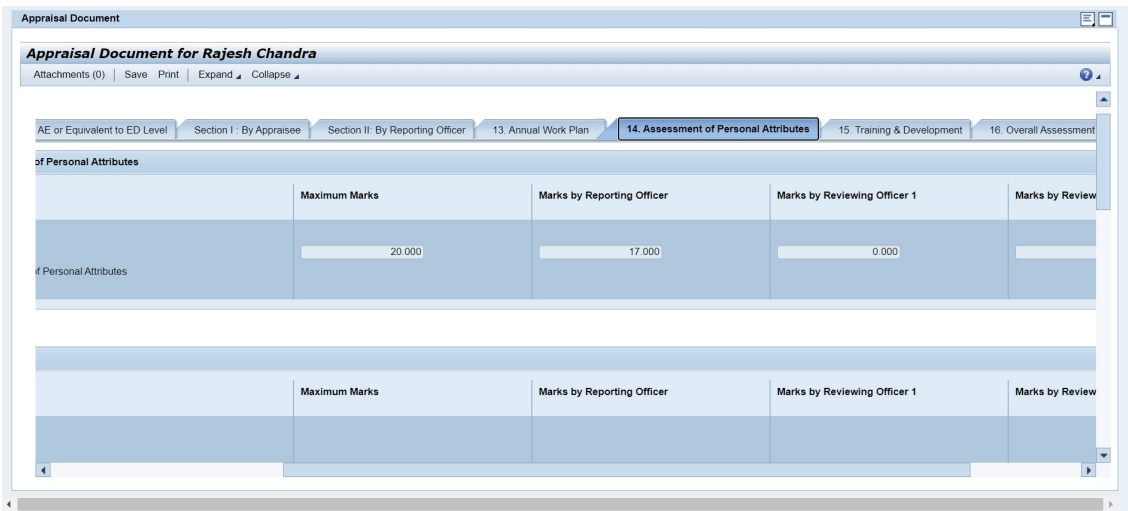

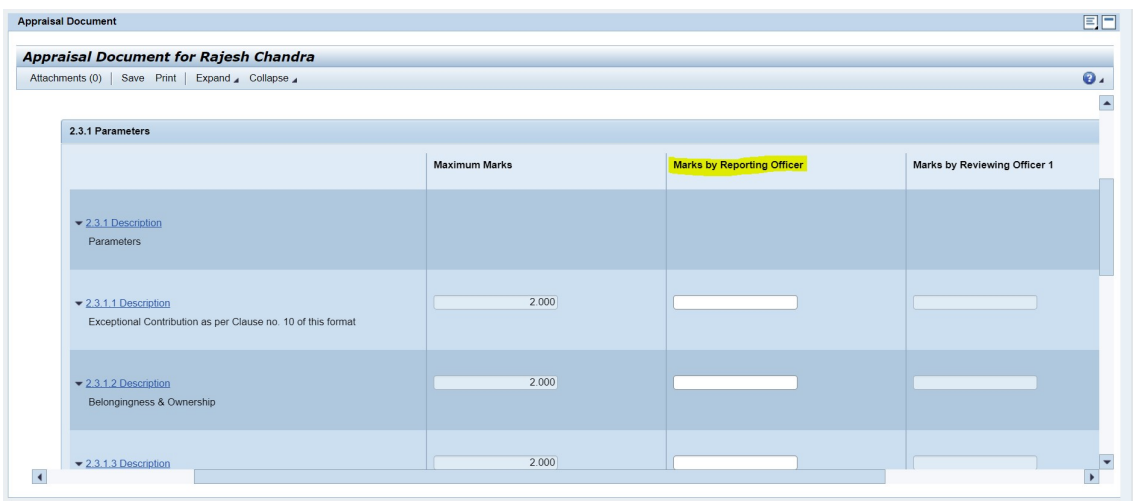

4. Go to Training & Development Tab. Enter the details.

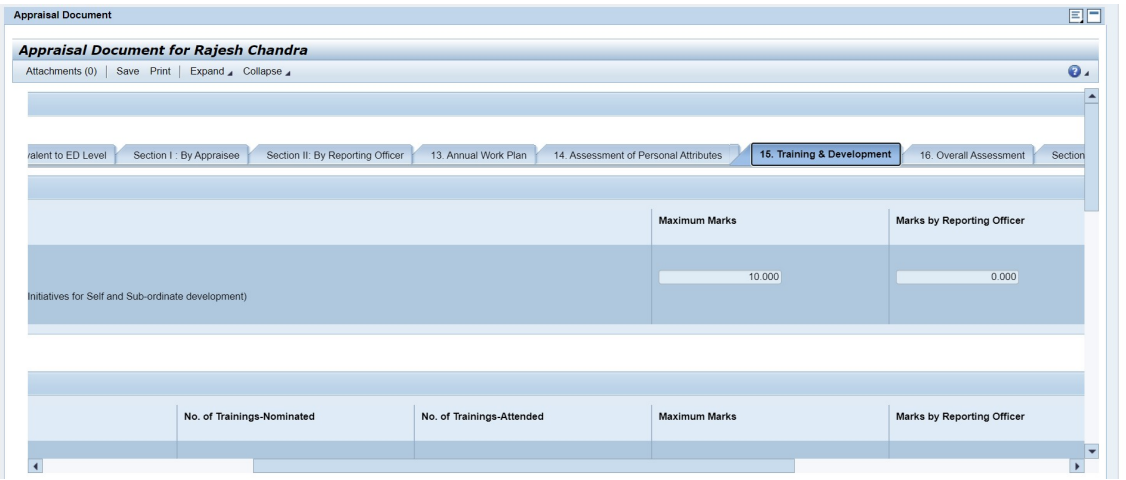

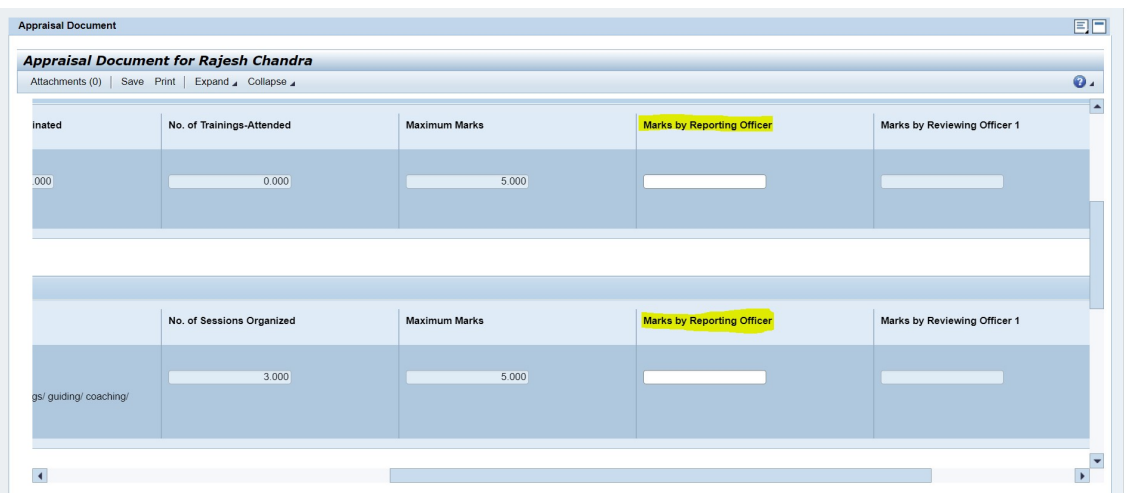

5. Review the Overall Assessment Tab.

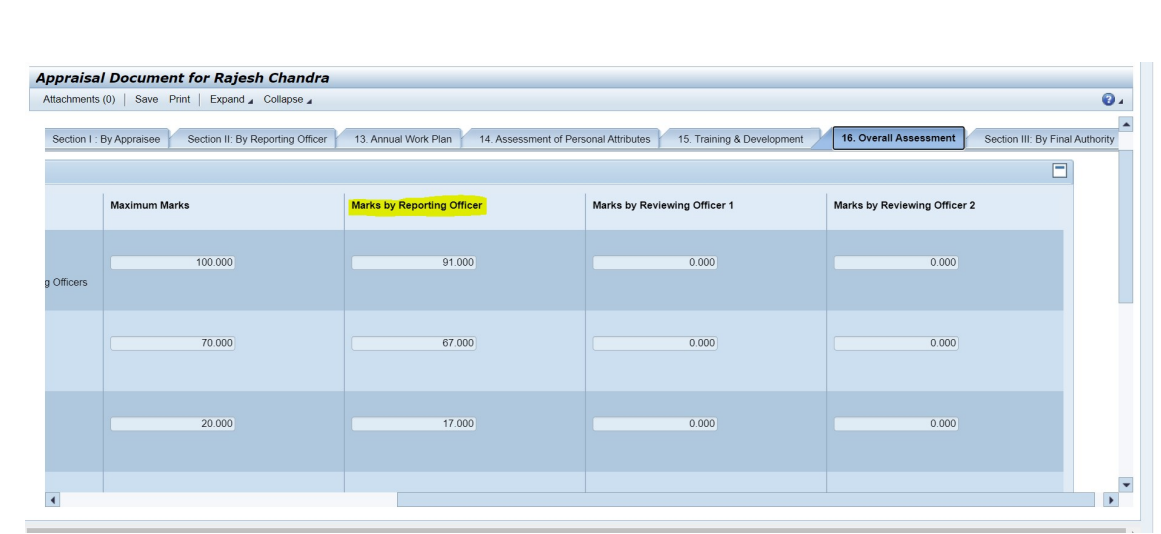

6. Go to Section II: By Reporting Officer tab. Enter the Marks.

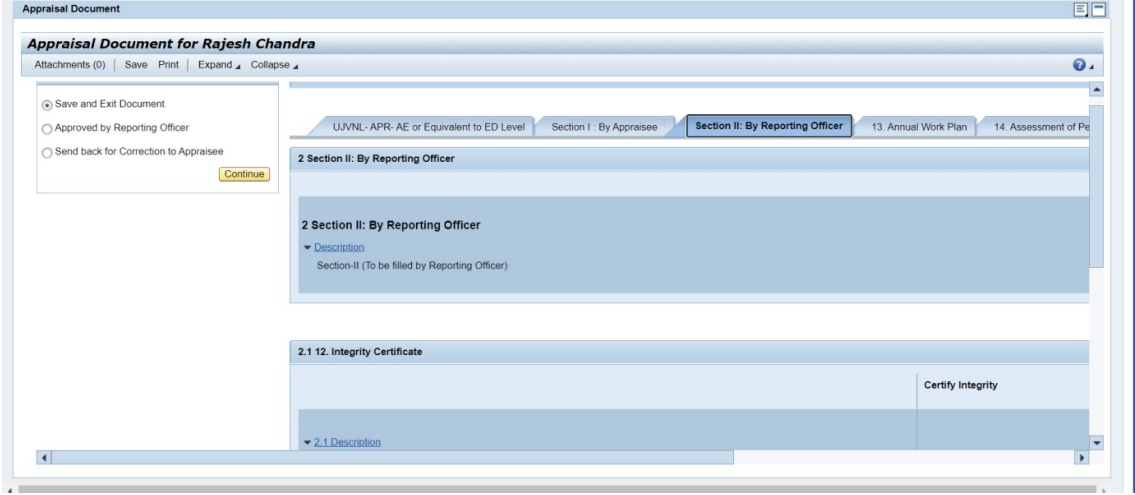

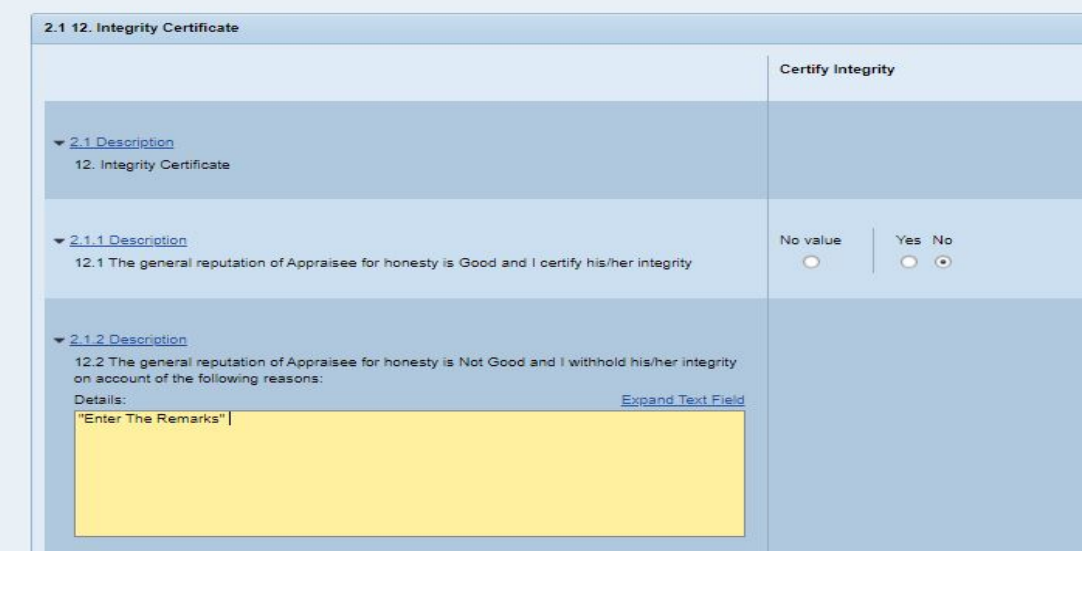

7. After all the details have been entered and reviewed, Select Approved by Reporting Officer. You can send back the document to the appraisee for any correction.

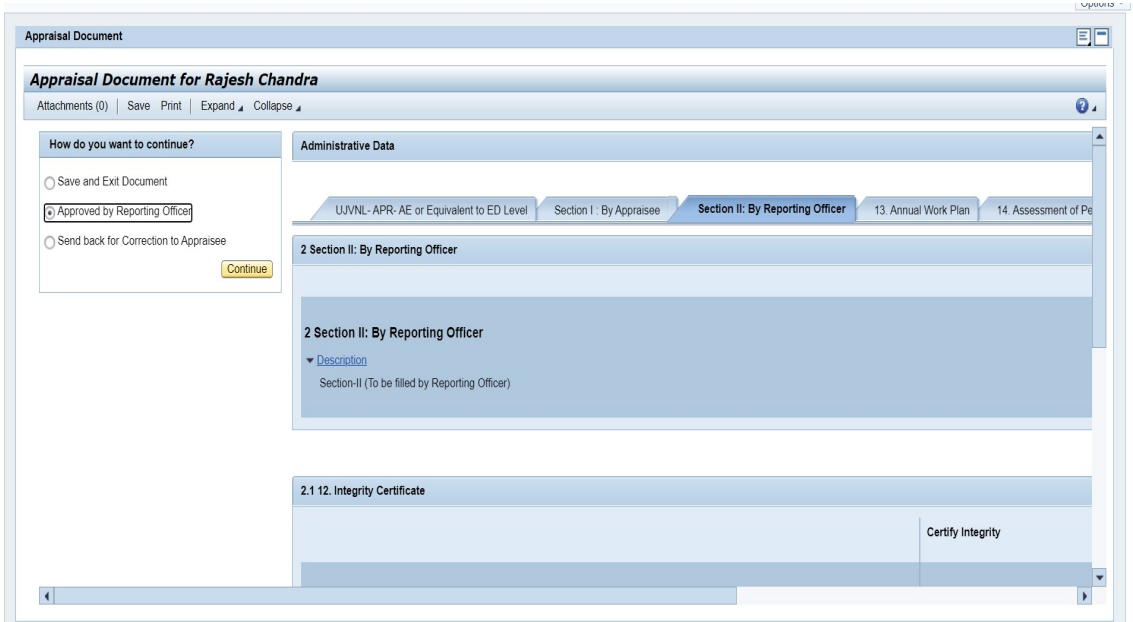

In the similar way as explained above, Reviewing Officer, Reviewing Officer 2, Final Authority has to approve the Appraisal documents .